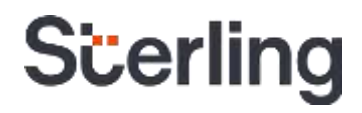

# Guide de l'utilisateur | Interface de connexion pour clients avec compte unique

Modifié le 4 mars 2019

# Déclaration de confidentialité et d'exclusivité

*Le présent document est la propriété confidentielle et exclusive de Sterling. Sa reproduction, sa publication et sa diffusion sont strictement interdites sans l'autorisation expresse de (nom du membre du conseil d'administration responsable) ou de l'avocat général de Sterling.*

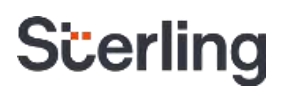

Sterling vous offre une interface de connexion sécurisée et uniforme.

#### Introduction

Sterling a pour mission de vous offrir une expérience harmonieuse, sécuritaire et conforme. Nous avons donc simplifié le processus d'authentification qu'emploient nos clients pour se connecter à nos services infonuagiques et accéder aux renseignements confidentiels de leurs candidats.

La nouvelle interface de connexion offre les avantages suivants aux utilisateurs :

- Une expérience simplifiée
- Moins de temps passé à entrer des mots de passe
- Un accès central pour les clients qui ont plusieurs comptes chez Sterling

Ce guide de l'utilisateur vous donne la nouvelle marche à suivre pour vous connecter.

### Connexion pour nouveaux clients

Actuellement, quand vous vous connectez à l'un des services de Sterling, vous saisissez un nom de l'utilisateur et un mot de passe. Une fois que la nouvelle fonctionnalité de connexion entrera en effet, on vous redirigera vers une autre page où vous pourrez vous connecter à votre compte Sterling.

#### Avant de commencer

Si vous utilisez plus d'un compte pour vous connecter à l'un ou à plusieurs des services de Sterling, vous devez configurer un ensemble d'identifiants qui s'appliquera à tous vos comptes. Quand vous suivez les étapes ci-dessous, assurez-vous d'entrer les identifiants de connexion de votre compte principal. Si vous n'avez qu'un seul compte chez Sterling, utilisez les mêmes identifiants.

## Nouvelle interface de connexion pour clients

#### Première étape

Nous vous présentons la nouvelle page de connexion de Sterling.

Entrez votre nom de l'utilisateur et cliquez sur Next.

# Deuxième étape

Entrez votre mot de passe et cliquez sur Sign In.

Vous aurez la possibilité de sélectionner Remember me. Ainsi, la prochaine fois que vous ouvrirez une session, votre nom de l'utilisateur sera entré automatiquement.

Si vous avez oublié votre mot de passe, cliquez sur Forgot Password pour réinitialiser votre mot de passe.

Vous recevrez un message courriel avec l'objet : « Your Verification Code » (votre code de vérification). Entrez le code de vérification qui vous a été envoyé par courriel, ainsi que votre nouveau mot de passe. Le mot de passe doit comprendre les éléments suivants :

- De 8 à 20 caractères
- Au moins une majuscule
- Au moins une minuscule

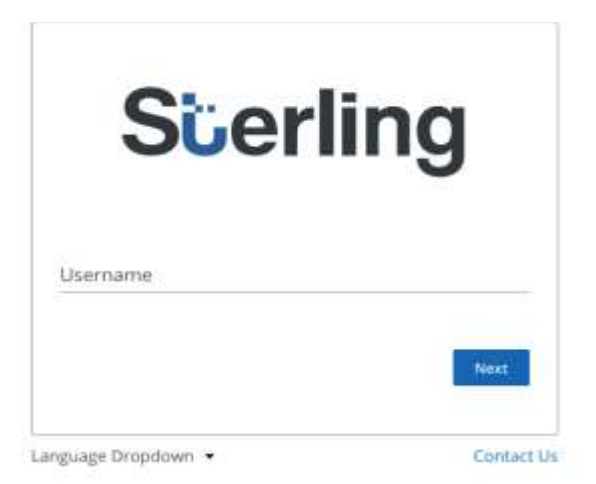

Figure A : Saisie du nom de l'utilisateur dans l'interface de connexion pour clients

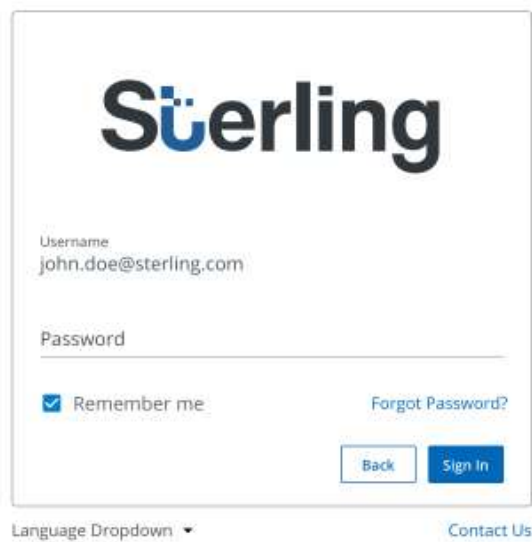

Figure B : Saisie du mot de passe dans l'interface de connexion pour clients

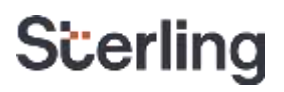

- Au moins un chiffre
- Au moins un caractère spécial

## Troisième étape

Une fois que vous aurez entré le bon nom d'utilisateur et le bon mot de passe, un message confirmera votre première connexion.

Cliquez ensuite sur Continue pour vous connecter au service de Sterling.

Si vous cliquez sur Add Account, on vous dirigera vers le tableau de bord, où vous pourrez ajouter un autre compte Sterling.

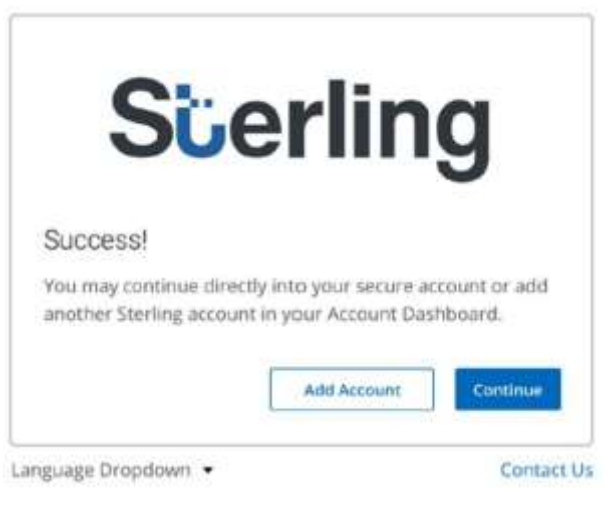

Figure C : Message de confirmation qui s'affiche quand le client se connecte au site de Sterling.

## Quatrième étape

Une fois que vous serez dans votre tableau de bord, vous aurez l'option d'ajouter un autre compte. Vous pourrez aussi cliquer sur Go pour vous connecter à un compte que vous avez déjà configuré.

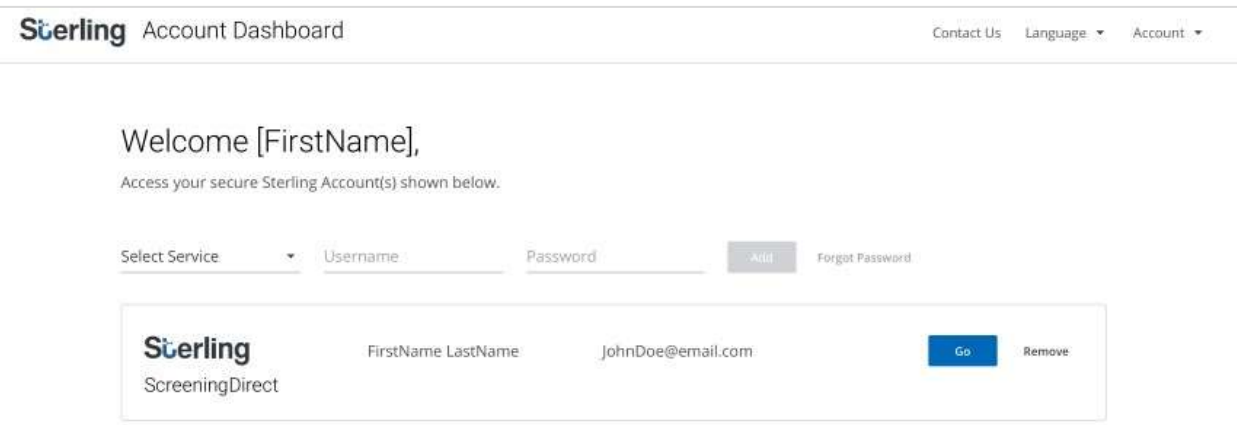

Figure D : Tableau de bord qui fait partie de l'interface de connexion